# *Erste Schritte mit dem Mac*

*Ein kleiner Kurs für Einsteiger*

# *Inhalt*

*Der Schreibtisch*

*Das Apple-Menü* 

*Der Finder*

*Wichtige Systemeinstellungen*

*Die drei Punkte*

*Ordnung und Struktur auf deinem Mac*

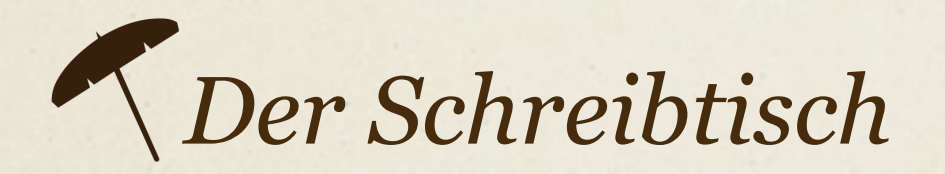

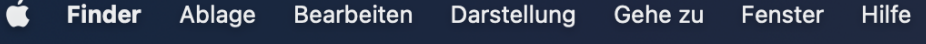

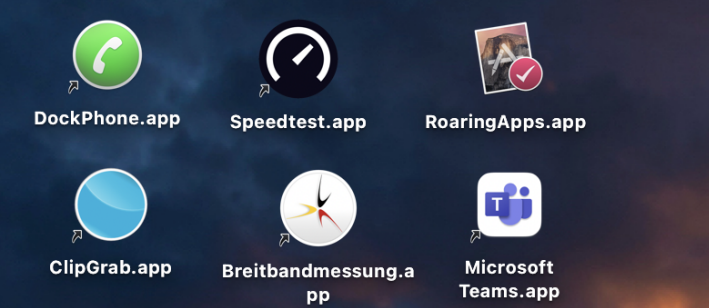

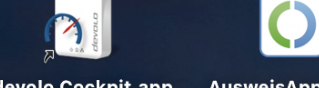

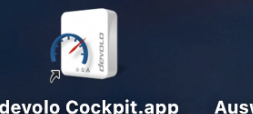

AusweisApp2.app

Menüleiste

Ganz links befindet sich das sog. Applemenü (dazu später mehr). Daneben die Menüpunkte des Finders. Hier finden sich einige Grundeinstellungen der Oberfläche.

Rechts finden sich zunächst einige Symbole kleiner Hilfsprogramme für den Schnellzugriff. Ihre Anzeige kann man meist in den Systemeinstellungen aktivieren. Außerdem steht dort der aktuelle Benutzername. Die Lupe für die Spotlight-Suche. Das Symbol für einige Grundeinstellungen, das sog. Kontrollzentrum. Das Siri-Symbol für Sprachbefehle und -fragen. Das Datum (bei Klick öffnet sich ein Mitteilungsüberblick).

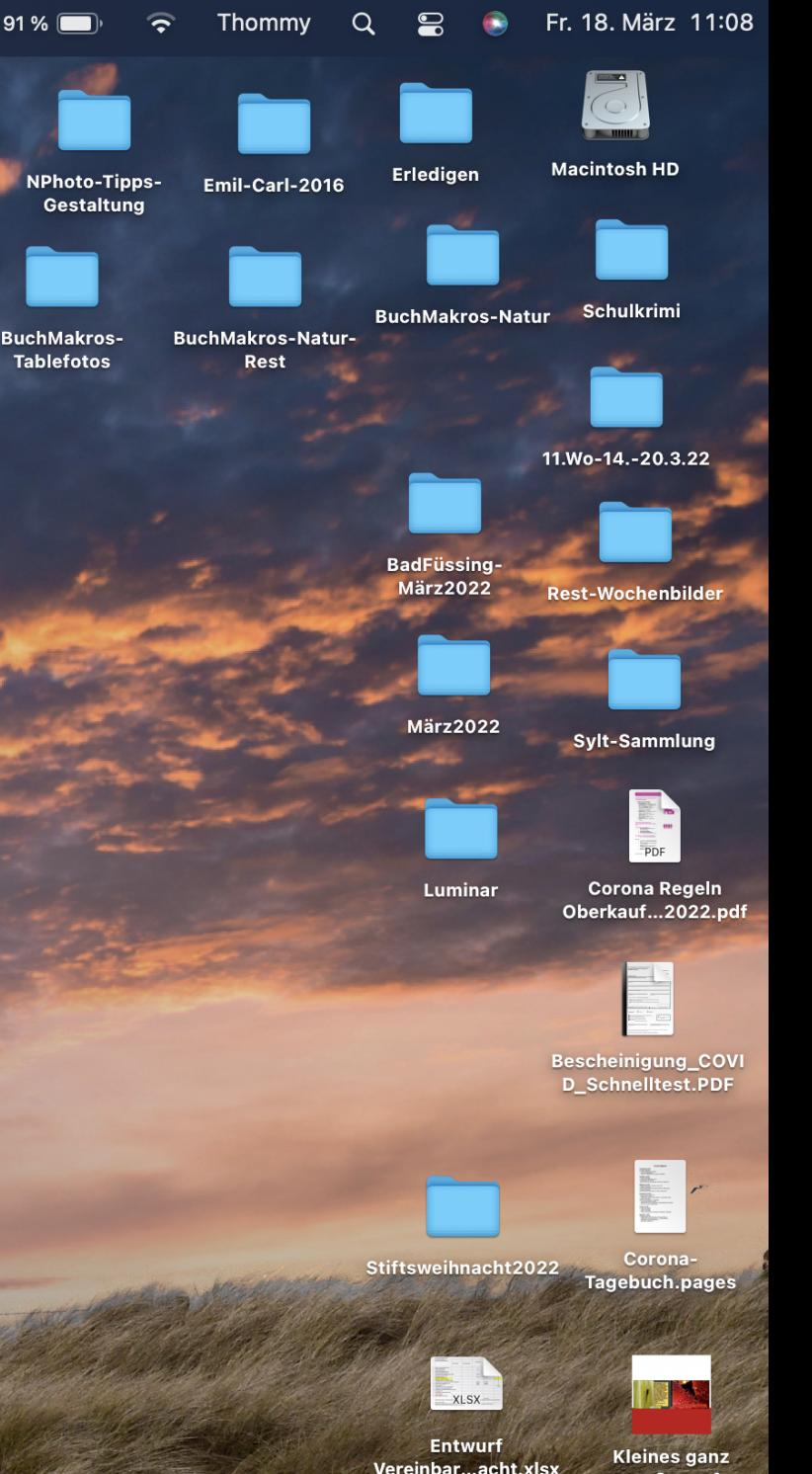

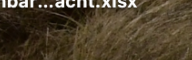

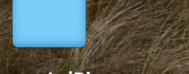

Thommy's iPhone

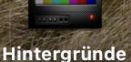

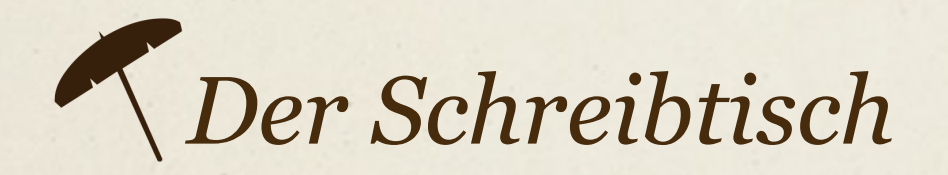

Ablage Bearbeiten Hilfe **Finder** Darstellung Gehe zu Fenster

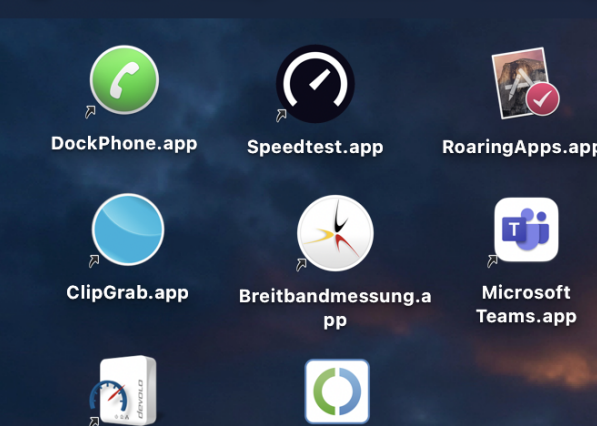

AusweisApp2.app

devolo Cockpit.app

Am unteren Rand findet sich das Dock. Es erlaubt den Schnellzugriff auf alle installierten Programme, sofern sie dort abgelegt sind. Geöffnete Programme erkennt man an einem kleinen Punkt unter dem Programmsymbol. Mehr zum Dock später bei den Systemeinstellungen.

**Dock** 

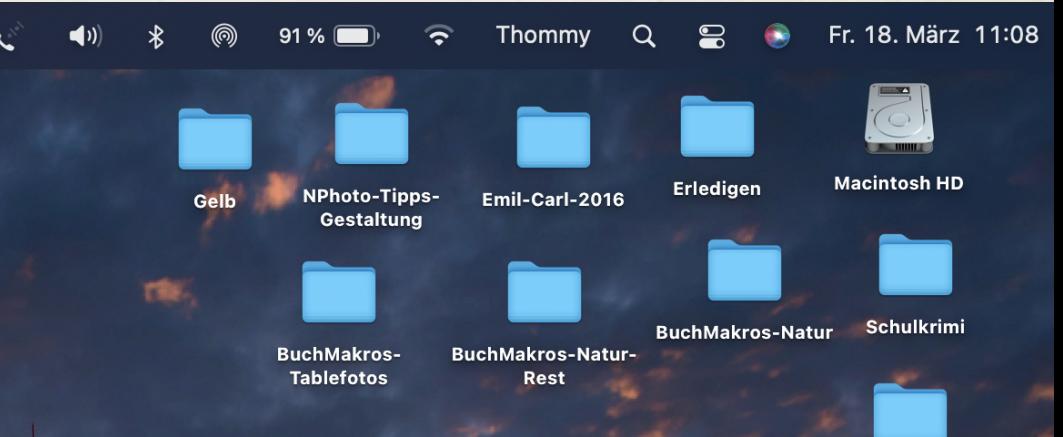

11.Wo-14.-20.3.22

**BadFüssing März2022** 

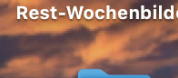

**März2022** 

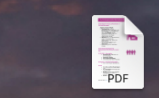

Sylt-Sammlung

Luminar

Oberkauf...2022.pdf

**Corona Regeln** 

escheinigung\_COV **D\_Schnelltest.PDF** 

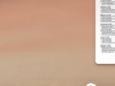

Tagebuch.pa

**XLSX** 

**Kleines ganz** 

aroß.xmc

**Entwurf** Vereinbar...acht.xlsx

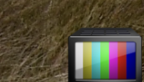

**Thommy's iPhone** 

#### Hintergründe

#### ▝▌▊▝▎▚▐▌▌▌▞▕▌▞▏▎▛▋▓▎▌▌▝▏▝▏▌▝▏▝▏▝▏▝▏▝▏▝▏▒▚▗▗░▒▚▗▐▕▓▗▎▚▝▎▒▗▎▜▝▏▒▝▝▎▞▝▎▞▝▎▞▝▎▛▀▘▎▀▎▟▕▛▝▝▒▒  $\sim$   $\sim$   $\sim$

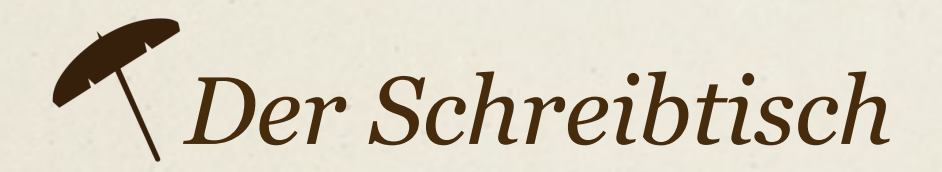

Bearbeiten Hilfe **Finder** Ablage Darstellung Gehe zu Fenster

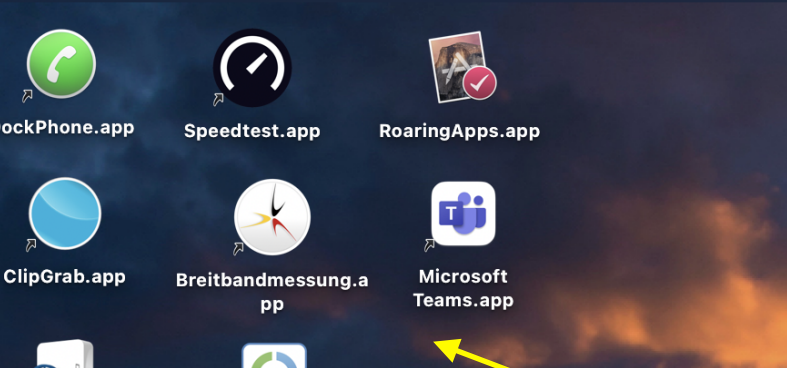

AusweisApp2.app

devolo Cockpit.app

Ordner **Dateien** Programmsymbole

Auf dem Schreibtisch lassen sich wie auf dem echten Schreibtisch Ordner und Dateien ablegen. Auch Programmsymbole können hier wie auch im Dock liegen. Achtung: Halte Ordnung und lege nicht zu viele Objekte auf deinen Schreibtisch!

11.Wo-14.-20.3.22

**BadFüssing März2022** 

Erledigen

**BuchMakros-Natur** 

Emil-Carl-2016

**BuchMakros-Natur-**

Rest

NPhoto-Tipps-

**BuchMakros-**

**Tablefotos** 

Gestaltung

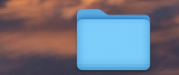

**Rest-Wochenbild** 

Fr. 18. März 11:08

**Macintosh HD** 

**März2022** 

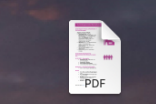

**Corona Regeln** 

Sylt-Sammlung

Luminar Oberkauf...2022.pdf

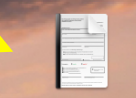

escheinigung\_COV<br>D\_Schnelltest.PDF

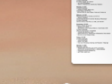

Tagebuch.pa

**XLSX** 

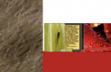

**Kleines ganz** 

aroß.xmc

**Entwurf** Vereinbar...acht.xlsx

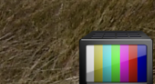

**Thommy's iPhone** 

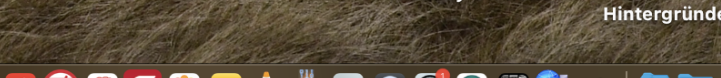

▘®▐▌▓▐▚░▒░<mark>░▕▗▒▒▒</mark>▓▊<mark>▜</mark>▜<mark>▊</mark>◎▝▘▊░▒▛░█⋝▓▆▗▎▟▐▖▅◎◎▜▜ **UBRAGOOOGIOOGZAAMERSO** OQ  $\sim$   $\blacksquare$   $\blacksquare$  $\blacksquare$ 

# *Apple-Menü*

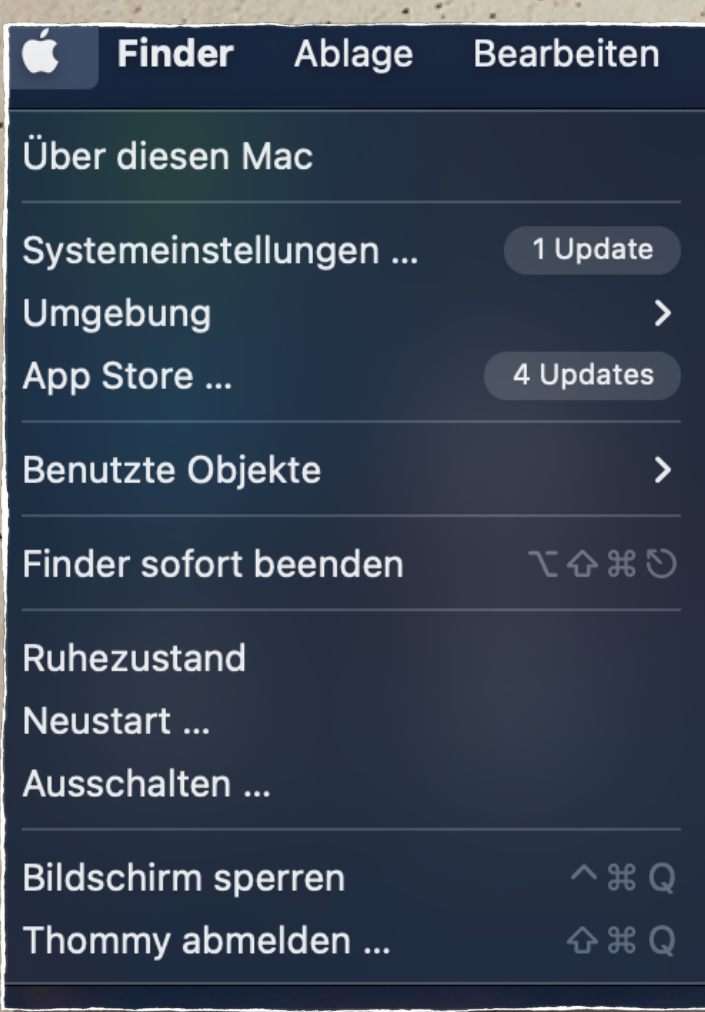

- *• Über diesen Mac: Die wichtigsten Daten deines Mac-Computers*
- *• Systemeinstellungen: dazu später mehr*
- *• Umgebung: Zeigt WLAN-Umgebungen, die sich dein Mac gemerkt hat*
- *• App Store: Zeigt auch vorliegende Updates an*
- *• Benutzte Objekte: Zeigt zuletzt benutzte Programme und Dateien an*
- *• Finder sofort beenden: schließen eines Finderfensters*
- *• Ruhezustand: Den Mac in den Ruhezustand oder StandBy versetzen*
	- *• Neustart: Den Mac neu starten*
	- *• Ausschalten: Den Mac ausschalten*
	- *• Bildschirm sperren: Zugang danach nur mit Passwort oder TouchID*
	- *• Abmelden: Den Benutzer abmelden, um z.B. zu einem anderen zu wechseln*

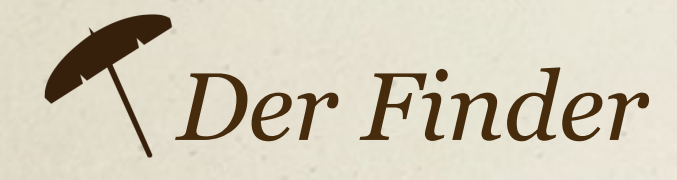

Ein Finder-Fenster öffnet sich durch Klick auf das Findersymbol unten links im Dock oder das Festplattensymbol auf dem Schreibtisch.

Es enthält eine Seitenleiste links, die die verschied. Verzeichnisse und Inhalte anzeigt.

Über "Darstellung" oben lässt sich z.B. die Spaltendarstellung aktivieren, die sich für eine bessere Übersicht anbietet.

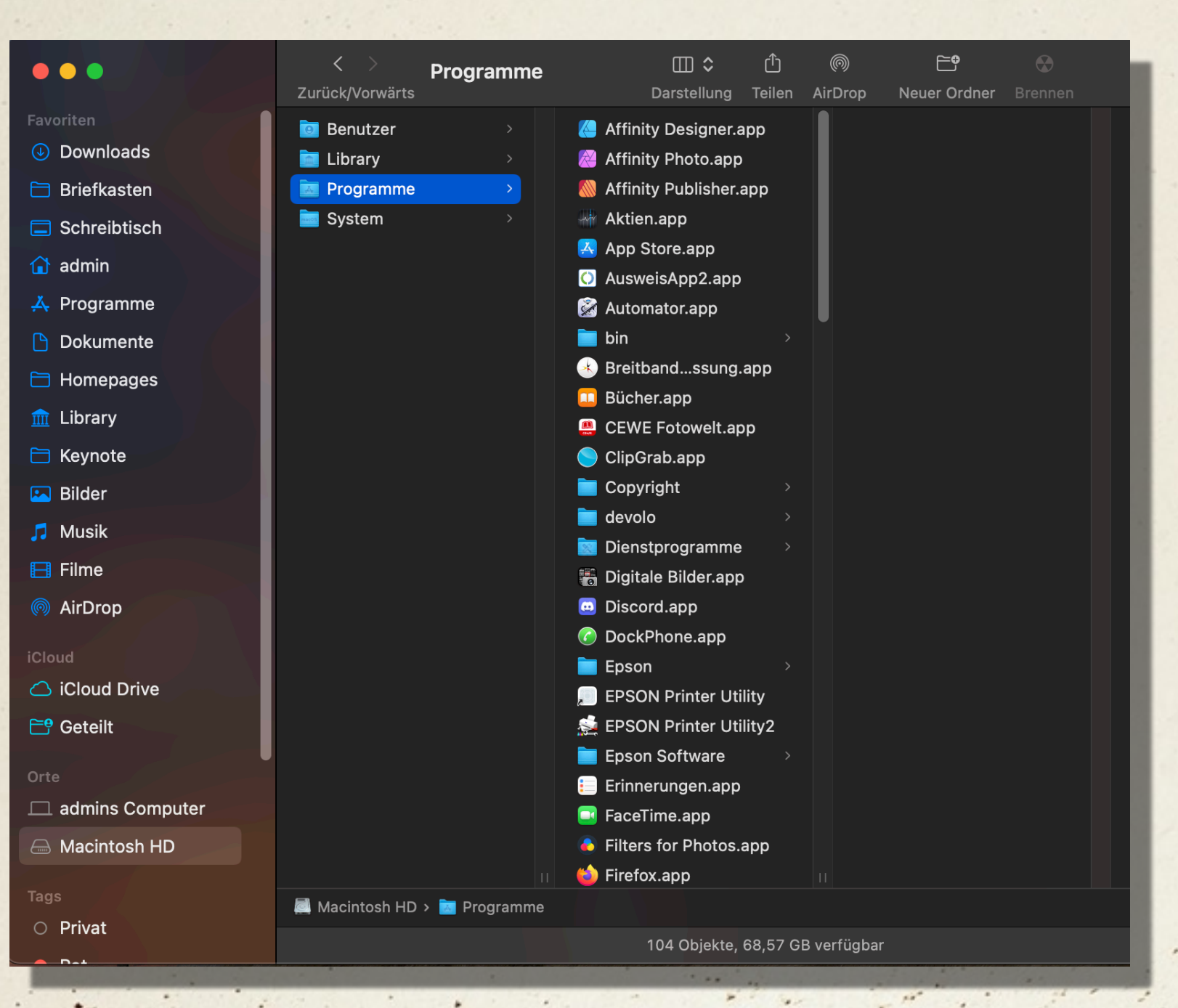

Im Finder lassen sich alle Dateien, Ordner und Programme verwalten, ordnen, in (Unter-) Verzechnisse ablegen.

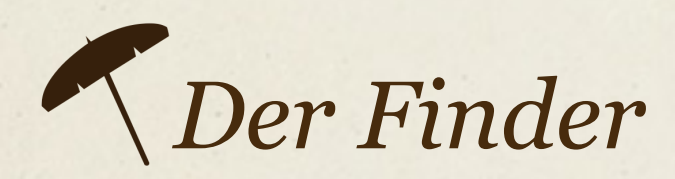

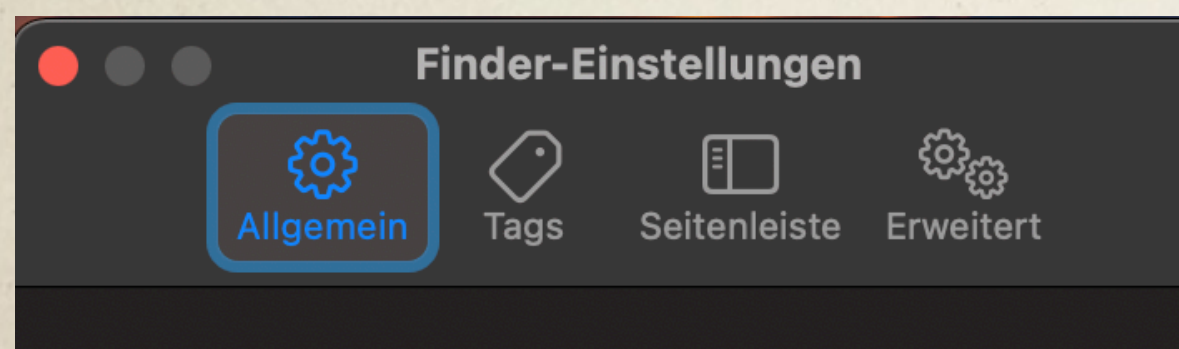

Diese Objekte auf dem Schreibtisch anzeigen:

- ✔ Festplatten
- ✔ Externe Festplatten
- CDs, DVDs und iPods
- V Verbundene Server

#### Neue Finder-Fenster zeigen:

• Zuletzt benutzt

 $\overline{\mathcal{Z}}$ 

Ordner in Tabs statt neuen Fenstern öffnen  $\blacktriangledown$ 

Unter "Allgemein" entscheidest du, was auf dem Schreibtisch angezeigt werden soll.

#### Empfehlenswert: Alles anhaken!

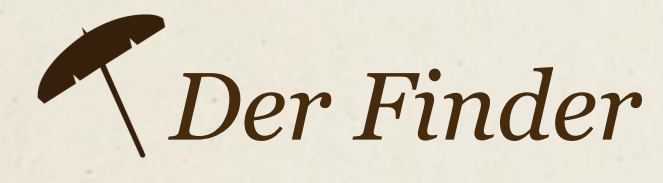

Diese Objekte in der Seitenleiste anzeigen:

Tags

Finder-Einstellungen

Erweitert

#### Favoriten

- $\Box$   $\odot$  Zuletzt benutzt
- **√ ⓒ AirDrop**
- V . Programme

දයු

Allgemein

- V □ Schreibtisch
- V A Dokumente
- $\nabla \odot$  Downloads
- $\nabla \boxplus$  Filme
- $\nabla$   $\Box$  Musik
- **√** ି Bilder
- $\sqrt{a}$  admin

#### iCloud

- $\nabla$   $\bigcirc$  iCloud Drive
- $\nabla \sqsubset^{\Theta}$  Geteilt

#### Orte

- $\sqrt{2}$  admins Computer
- $\blacktriangleright$   $\blacktriangle$  Festplatten
- $\blacksquare$   $\blacksquare$  Externe Festplatten
- ☑ @ CDs, DVDs und iOS-Geräte
- $\nabla$   $\bigcirc$  iCloud-Speicher
- V <sup>©</sup> Bonjour-Computer
- Verbundene Server

 $\nabla$   $\heartsuit$  Benutzte Tags

Unter "Seitenleiste" entscheidest du, was in der Seitenleiste eines Finderfensters angezeigt werden soll.

Auch hier empfiehlt sich, sich alles anzeigen zu lassen.

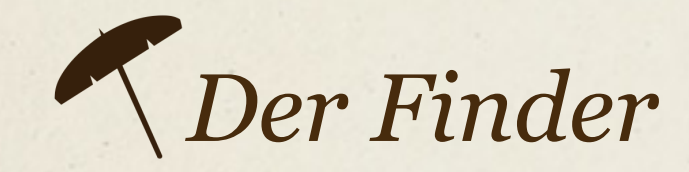

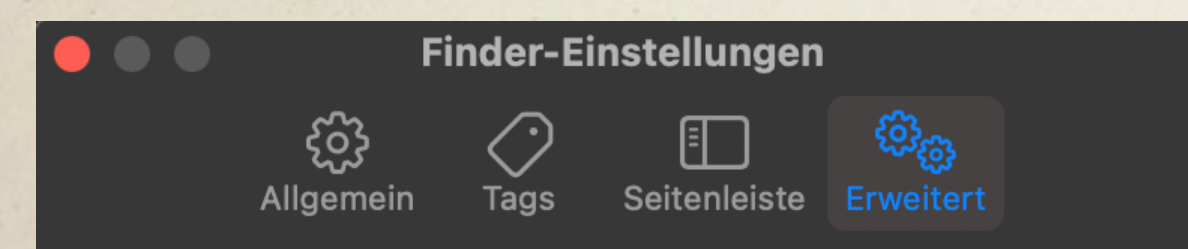

- Alle Dateinamensuffixe einblenden
- V Vor dem Ändern eines Suffixes nachfragen
- V Vor dem Entfernen von iCloud Drive nachfragen
- V Vor dem Entleeren des Papierkorbs nachfragen
- Objekte nach 30 Tagen aus dem Papierkorb löschen Ordner oben anzeigen:

 $\lceil \mathbf{C} \rceil$ 

- Beim Sortieren nach Namen in Fenstern
- Auf dem Schreibtisch

Bei Suchvorgängen:

Diesen Mac durchsuchen

Unter "Erweitert" kannst du z.B. Folgendes einstellen:

"Dateinamensuffixe" einblenden, d.h. Dateinamenendungen wie z.B.,,.docx" oder,,.jpg" - das erleichtert die Identifizierung von Dateien.

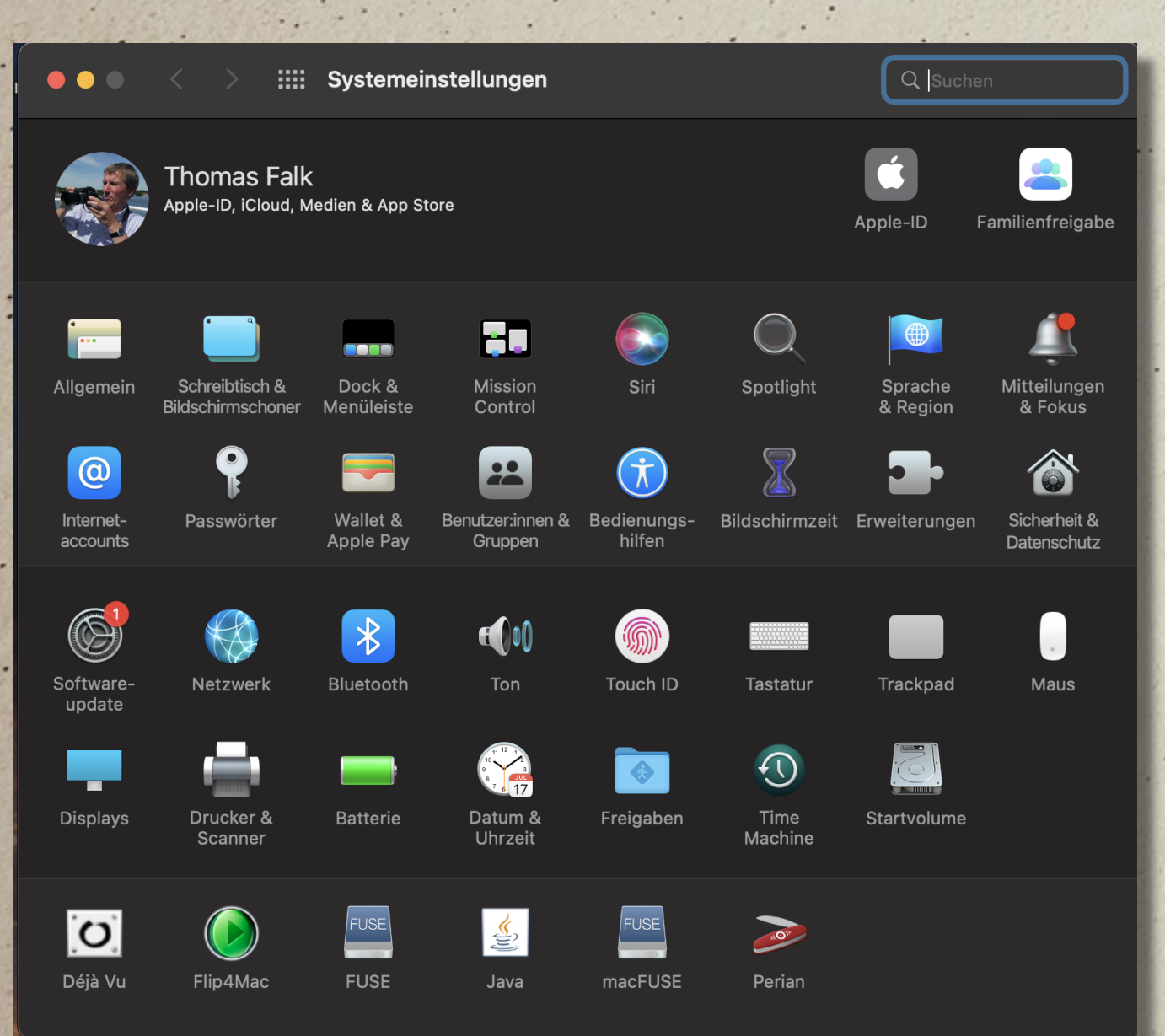

In den "Systemeinstellungen" finden sich die wichtigsten Einstellungen für das Betriebssystem MacOs.

Ganz oben findest du alles zu deiner AppleID, iCloud und dem AppStore: Passwörter, Zugangsdaten, Bankdaten usw.. Um hier etwas zu ändern, benötigst du immer dein Haupt-Passwort für den Rechner.

Im folgenden werfen wir einen kurzen Blick auf einige der Einstellungen.

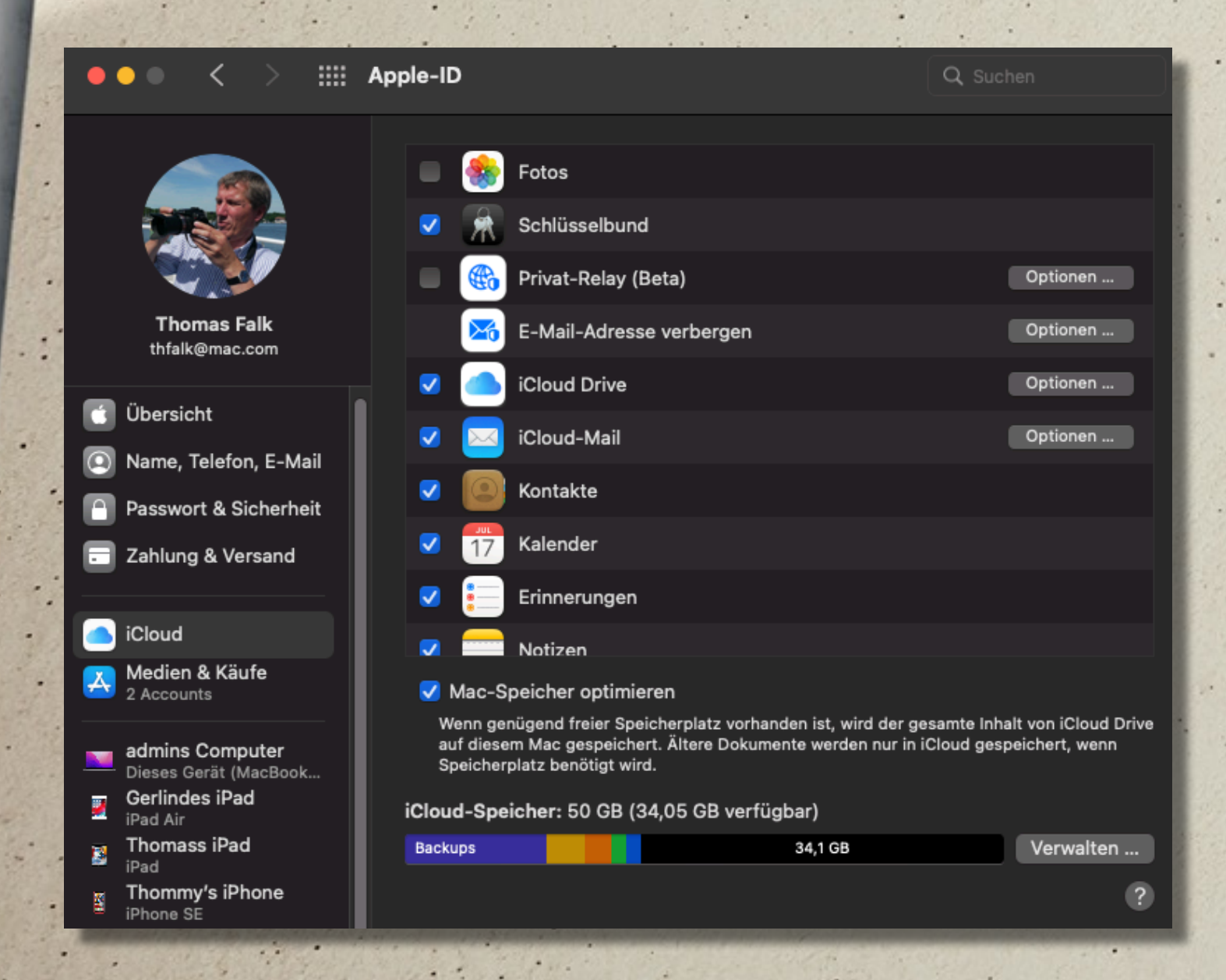

Mit dem Klick auf "AppleID" erhältst du alle wichtigen Informationen zu deiner AppleID. Hier kannst du diese auch anpassen.

Unter "iCloud" kannst du anhaken, welche Informationen in iCloud zwecks Synchronisierung mit einem anderen Apple-Gerät gespeichert werden sollen.

Standard sind z.Zt. 5 GB Speicherplatz kostenfrei - 50 GB kosten  $z.B. \in 0.99$  pro Monat.

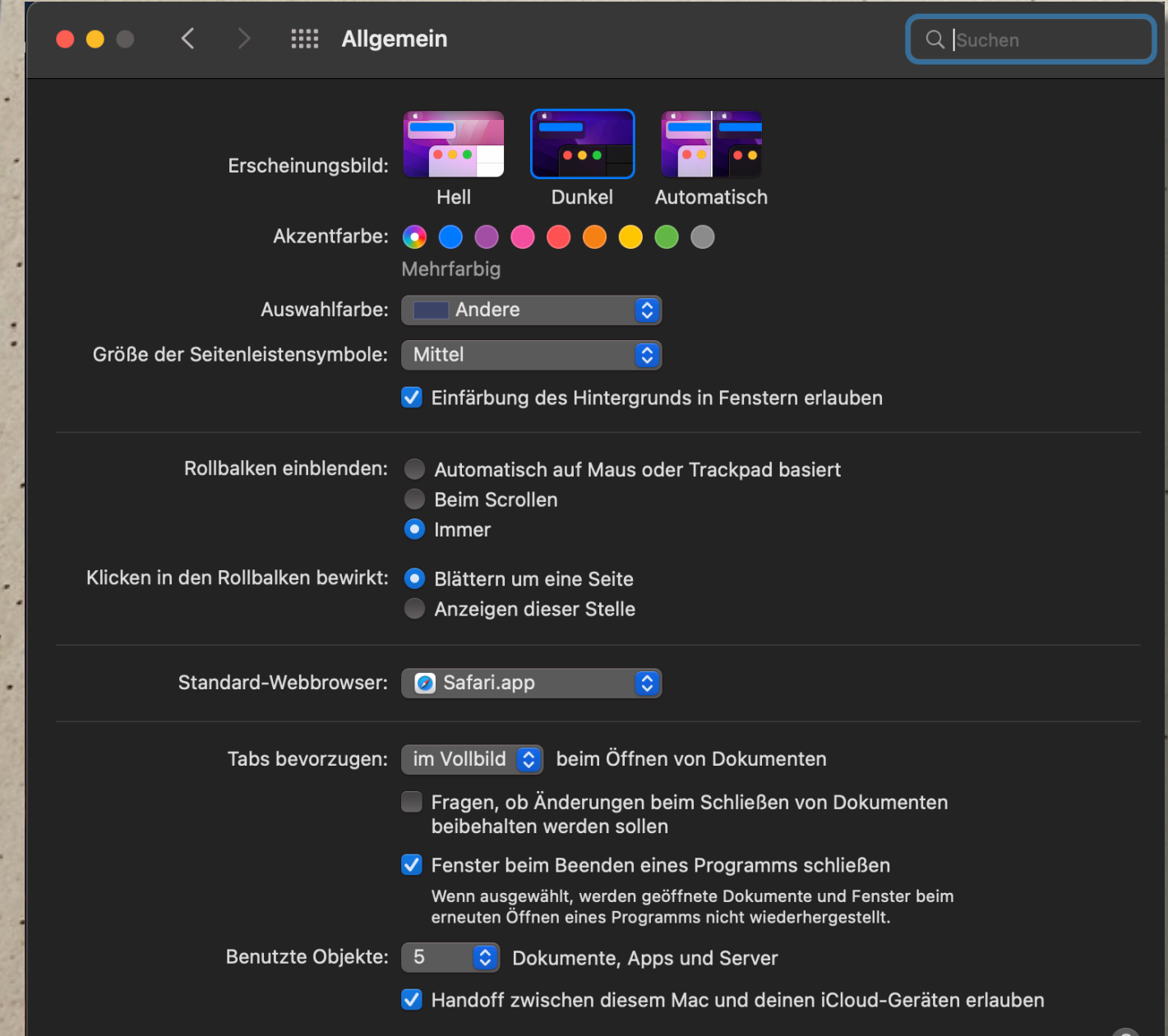

Unter "Allgemein" nimmts du einige Grundeinstellungen vor:

Die Hell- bzw. Dunkeleinstellung sowie Farbeinstellungen hängen von deinem Geschmack ab. Probiere es aus. Das Fenster links ist in der dunklen Darstellung.

Den Rollbalken solltest du immer einblenden.

Den Standard-Webbrowser kannst du frei wählen, je nachdem, welche Browser du installiert hast: z.B. neben Safari - Chrome, Firefox oder Opera usw..

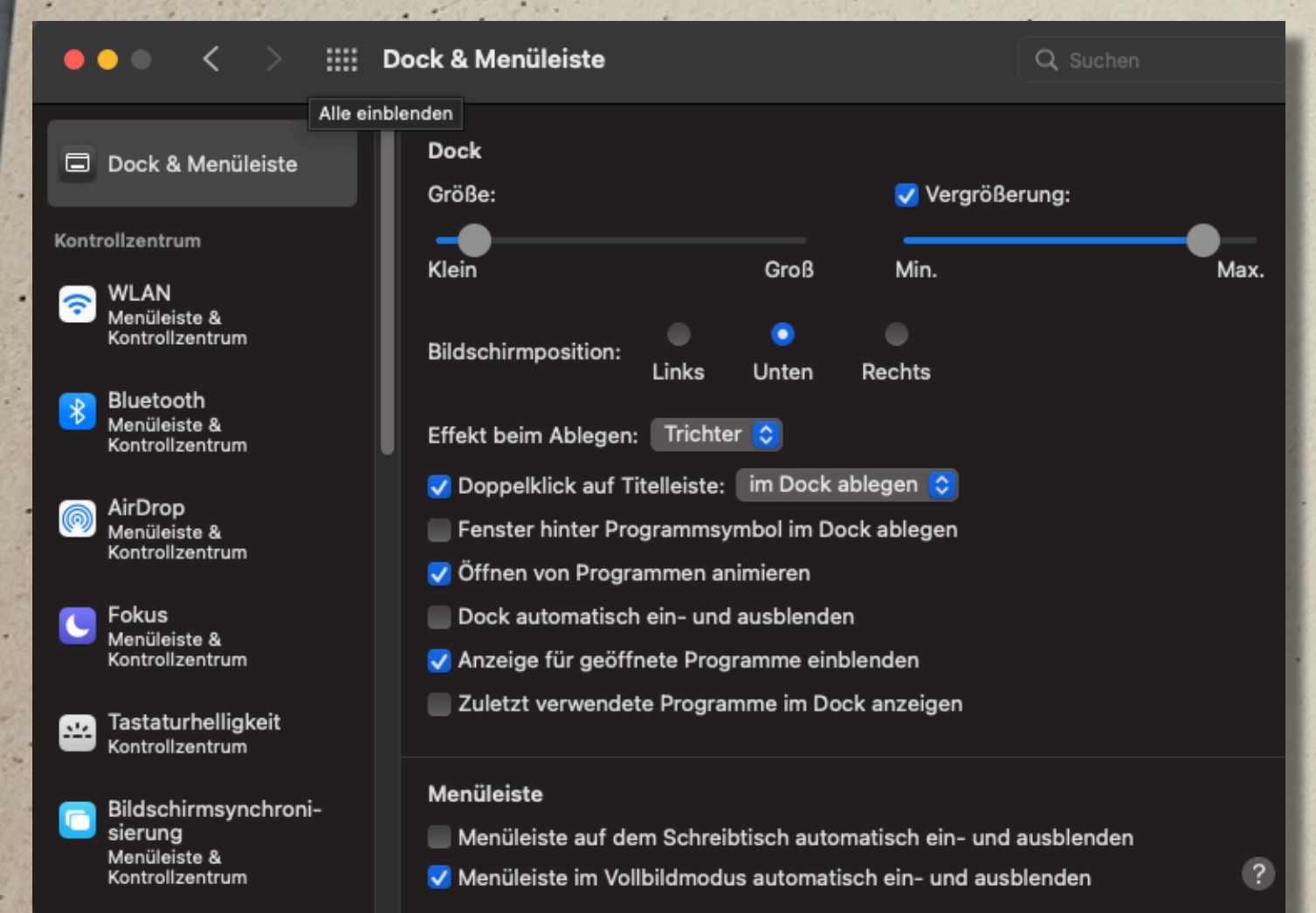

Unter "Dock und Menüleiste" nimmst. du die entspr. Einstellungen vor:

- Die Größe des Docks und ob es sich per Mauszeiger vergrößern soll.
- Die Lage des Docks: unten, links oder rechts
- Die Bestandteile des Kontrollzentrums.
- Unter den einzelnen Punkten legst du fest, ob sie in der Menüleiste zu sehen sein sollen.

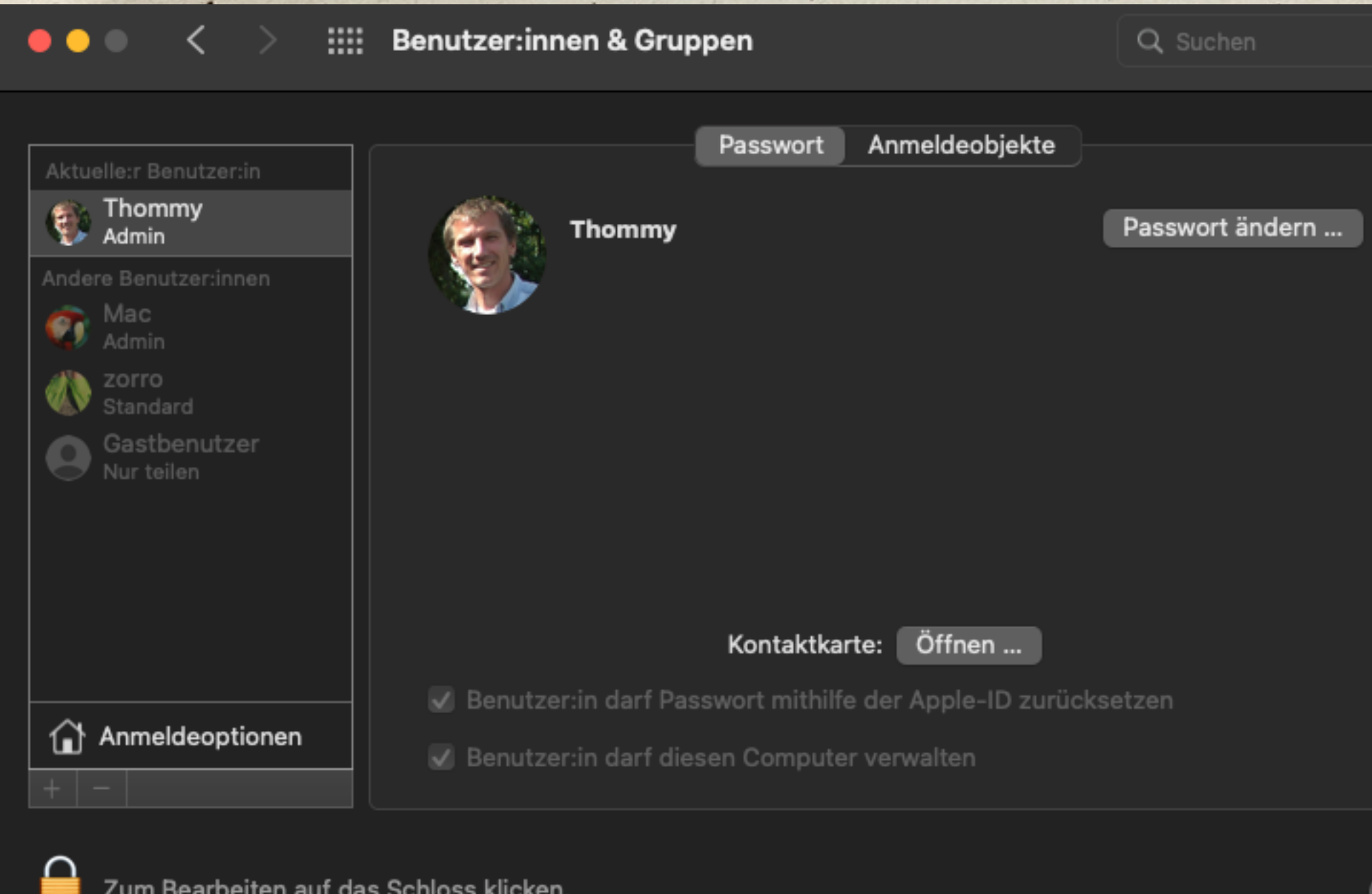

Unter Benutzer kannst du das Passwort zu deinem Benutzernamen ändern. Mit Klick auf das Schloss kannst du auch weitere Benutzer, z.B. Familienmitglieder, anlegen.

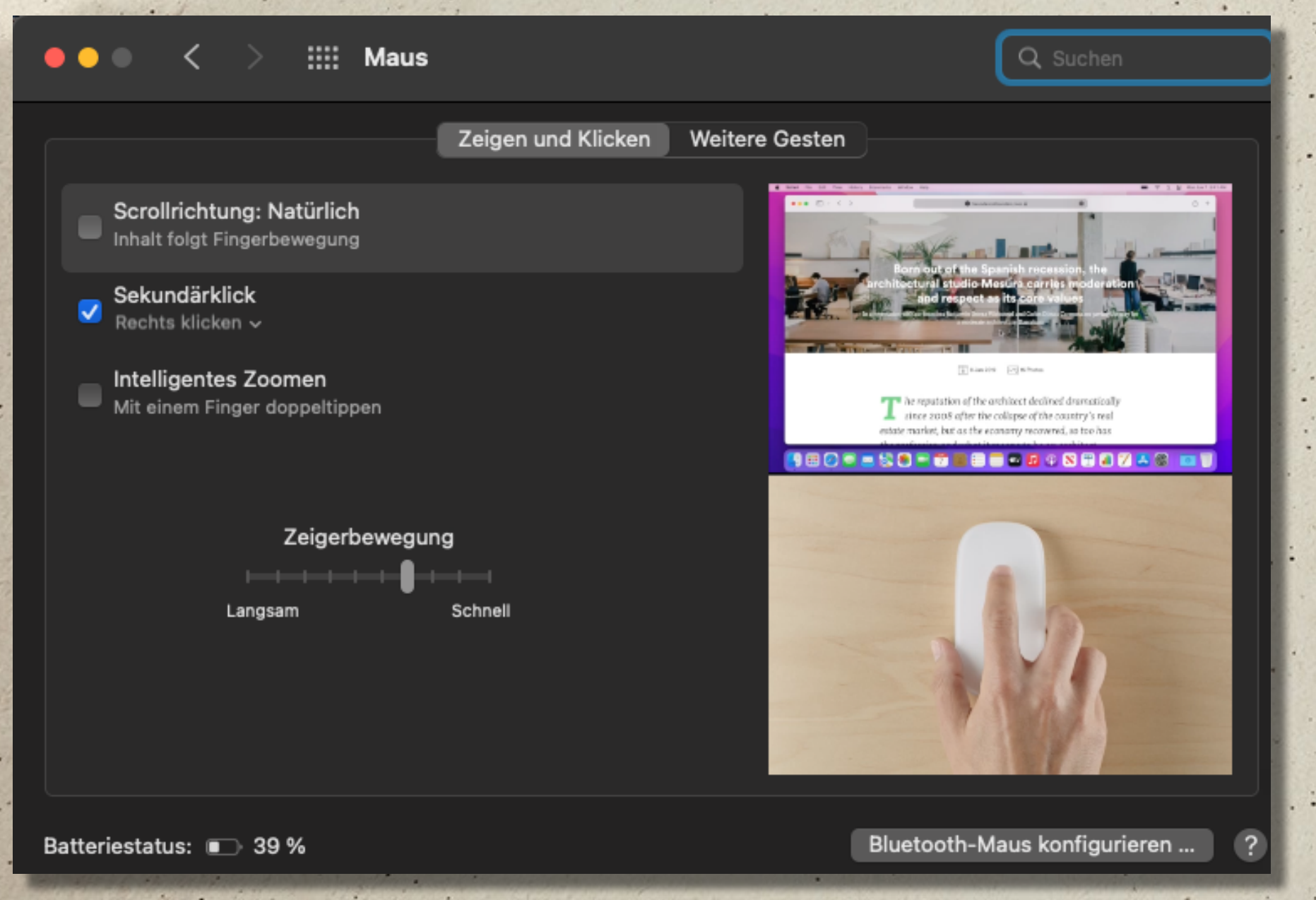

Unter "Maus" kannst du deine Apple Maus konfigurieren: Ob du **"Scrollrichtung: Natürlich"** anhakst ist Geschmackssache - ich bevorzuge es ohne Haken.

Auch wenn die Apple Maus keine linken und rechten Tasten hat: Mit dem Haken an "Sekundärklick" kannst du mit einem Klick vorne rechts versch. Sekundärmenüs aufrufen. Die Geschwindigkeit der **Zeigerbewegung** musst du ausprobieren.

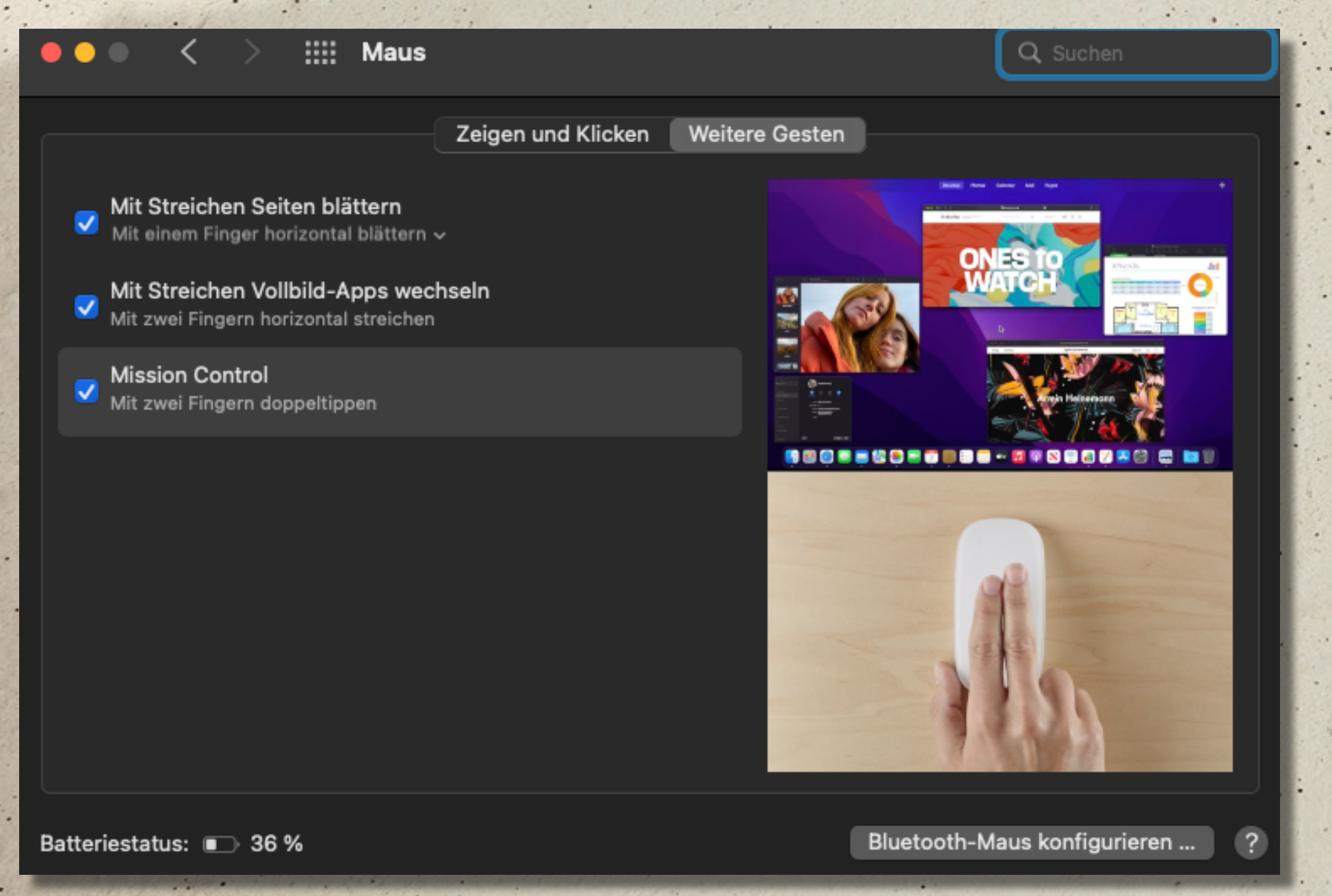

**"Weitere Gesten"** werden dir unter diesem Reiter gezeigt, z.B. was Streichen mit einem Finger auf der Touch-Oberfläche der Maus bewirken kann oder ein Doppeltipp mit zwei Fingern.

Hier kannst du auch eine **neue Bluetooth-Maus** konfigurieren.

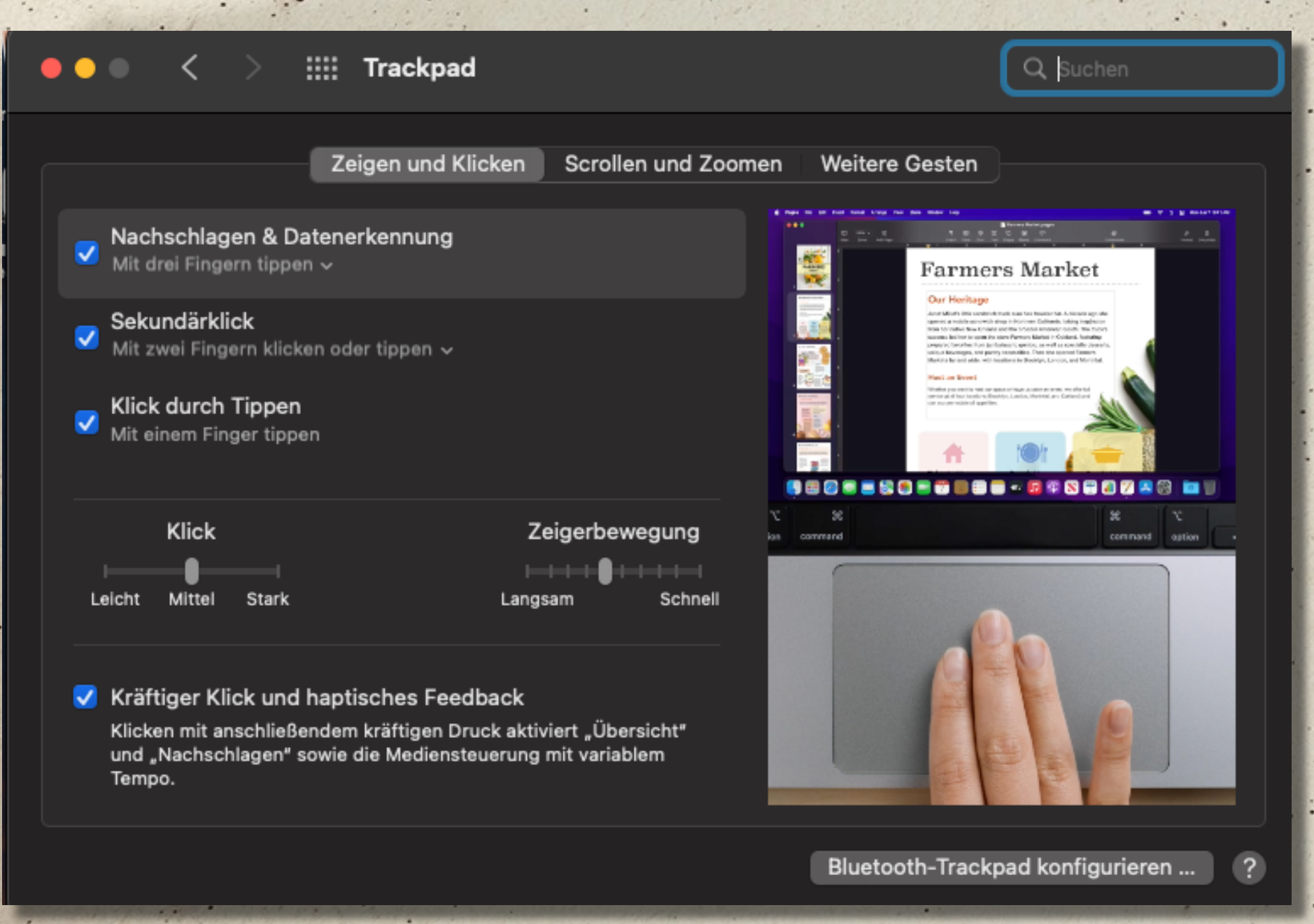

Die Einstellungen unter "Trackpad" erklären sich eigentlich von selbst. Probiere es einfach aus bzw. schau dir die Erklärungen dazu an. Als sehr angenehm empfinde ich: "Klick durch Tippen" - so genügt ein einfaches Antippen des Trackpads statt Klicken für eine Aktion.

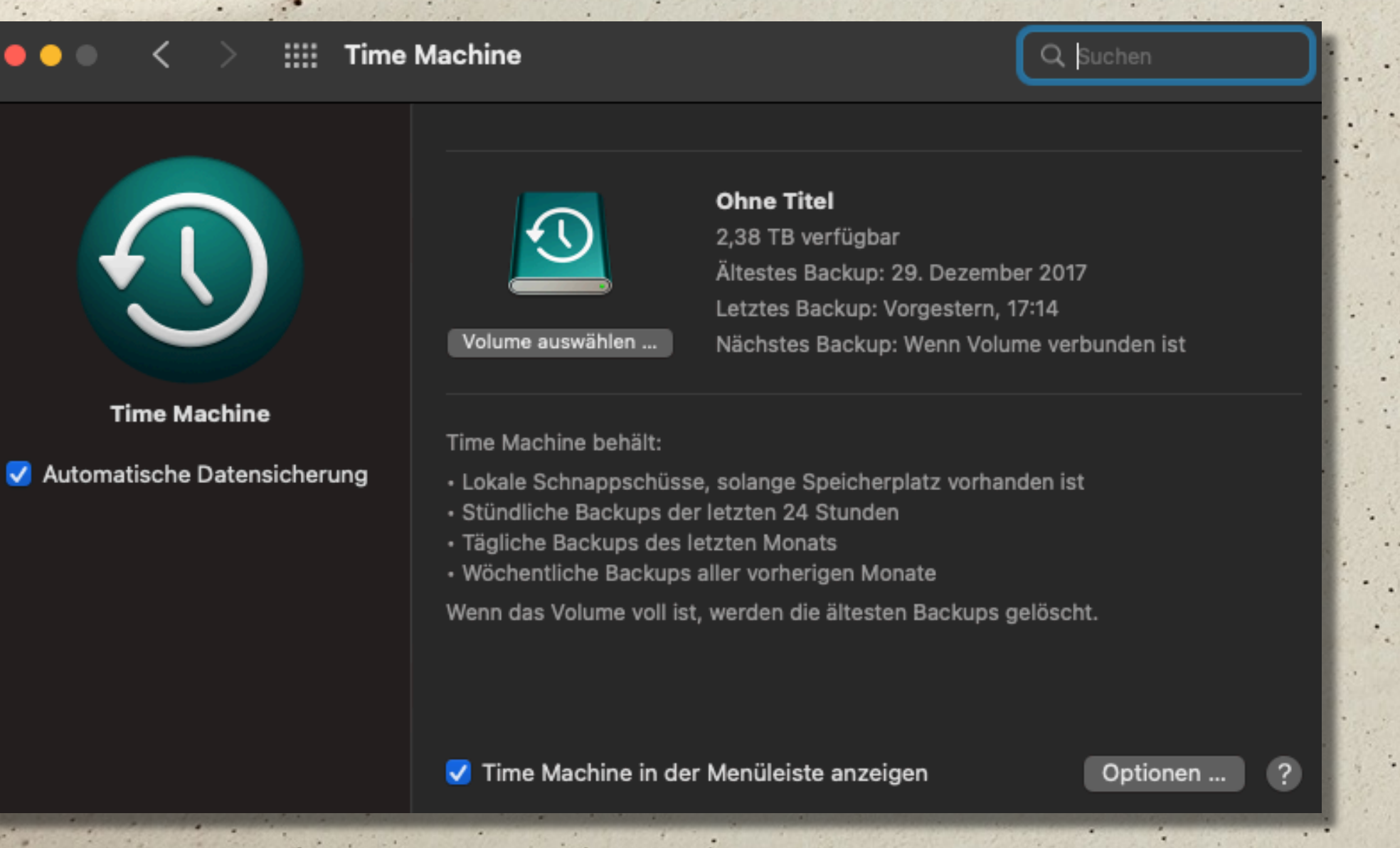

"Time Machine" ist eine geniale Funktion zur Sicherung all deiner Daten inkl. Benutzeraccounts, Passwörter, E-Mail-Accounts usw.. Für Time Machine benötigst du eine **externe Festplatte** (am besten SSD), die eine mehrfache Speicherkapazität deines Rechners haben sollte: z.B. Rechner 512 GB - Festplatte ca. 4 TB. So kannst du sehr lange Datensicherungen aufspielen.

Beim ersten Mal läuft Time Machine sehr lange - z.B. einen ganzen Tag, später geht das schneller, weil dann nur noch Änderungen gesichert werden. Du kannst aber weiter arbeiten, während Time Machine im Hintergrund läuft.

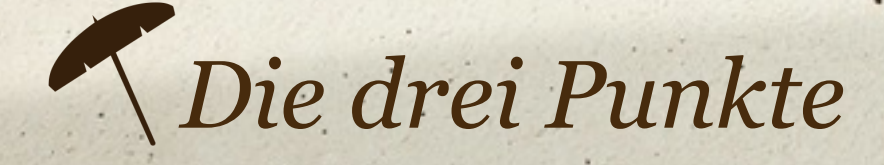

*Roter Punkt: Im Unterschied zum roten Kreuz bei Windows schließt der rote Punkt am Mac nicht das Programm sondern nur die Datei. (Es gibt nur wenige Ausnahmen!) Das Programm bleibt geöffnet und somit im Arbeitsspeicher (vgl. Punkt unter dem Symbol im Dock)*

*Gelber Punkt: Der gelbe Punkt legt das Dateifenster nach unten ins Dock zum späteren Weiterbearbeiten. Per Klick kannst du es wieder nach oben holen.*

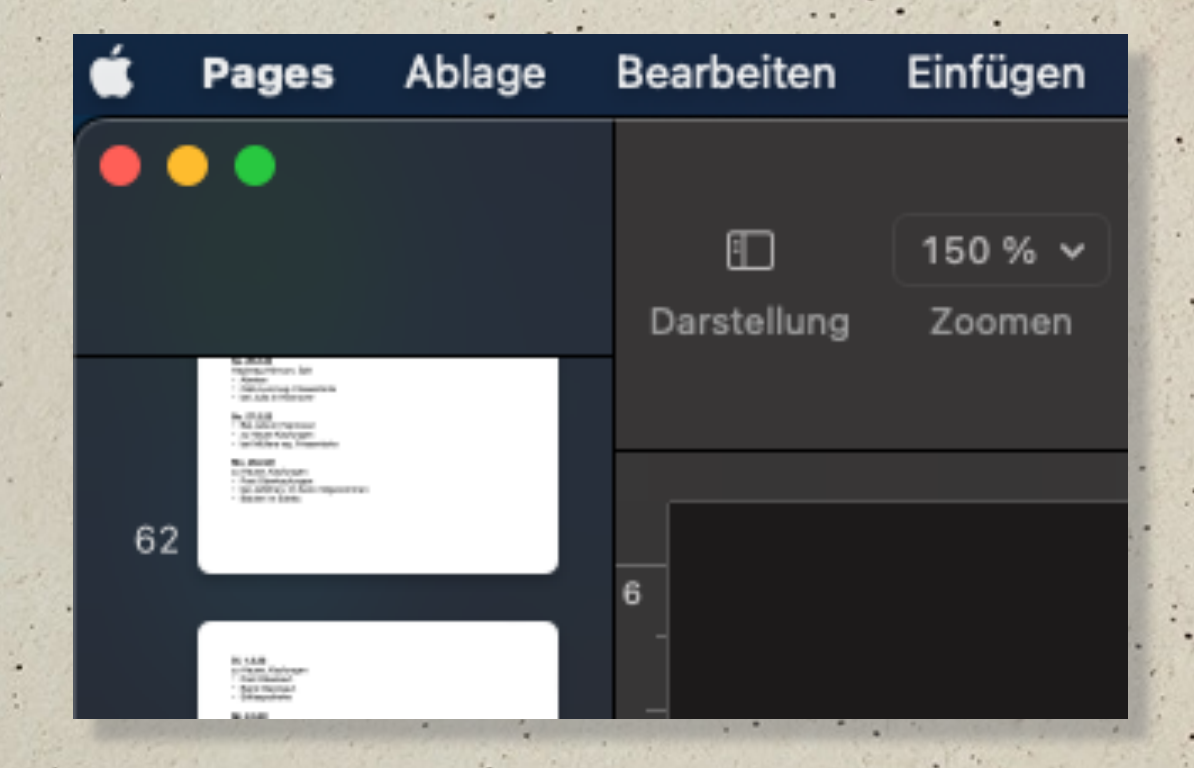

*Grüner Punkt: Mit dem grünen Punkt kannst du in den Vollbildmodus und zurück schalten. Im Untermenü kannst du auch die linke oder rechte Bildschirmhälte belegen oder das Fenster auf einen anderen Monitor bewegen.*

## *Ordnung und Struktur auf deinem Mac*

Von Anfang an achtest du am besten darauf, Ordnung und Struktur in die Dateien auf deinem Mac zu bringen. Das erleichtert später das Wiederfinden.

Zunächst einige kleine Tipps dazu:

- Lass nicht zu viele Ordner u. Dateien auf deinem Schreibtisch liegen - nur die, an denen du aktuell arbeitest.
- Zur besten Übersicht wählst du die Spaltenansicht in den Finderfenstern (Darstellung!)
- Ordner u. Dateien legst du entweder in deinem Benutzerverzeichnis oder unter Dokumente ab.

Hierfür solltest du dir eine gute Struktur mit Ordnern und Unterordnern überlegen. Wähle auch gute Bezeichnungen für die Ordner, um sie später leicht wiederzufinden.

## *Ordnung und Struktur auf deinem Mac*

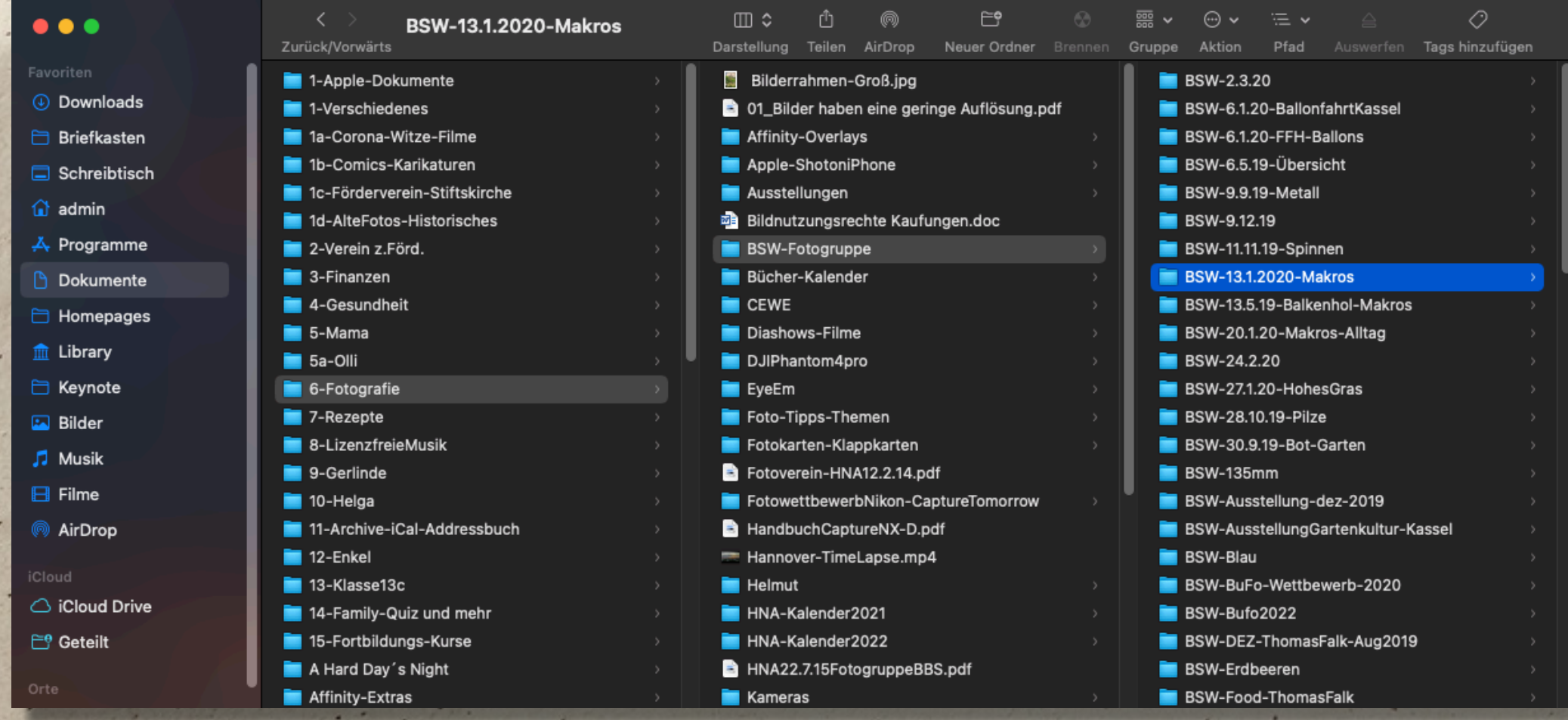

Hier siehst du ein **Finderfenster in Spaltendarstellung**. Im Verzeichnis "Dokumente" befindet sich der Ordner "Fotografie" darin wiederum der Ordner "BSW-Fotogruppe", in dem dann versch. Ordner mit Fotos liegen.

Diesen "Pfad" kannst du dir auch am unteren Rand des Finderfensters anzeigen lassen - das erleichtert die Orientierung. (siehe nächste Seite)

#### *Ordnung und Struktur auf deinem Mac*

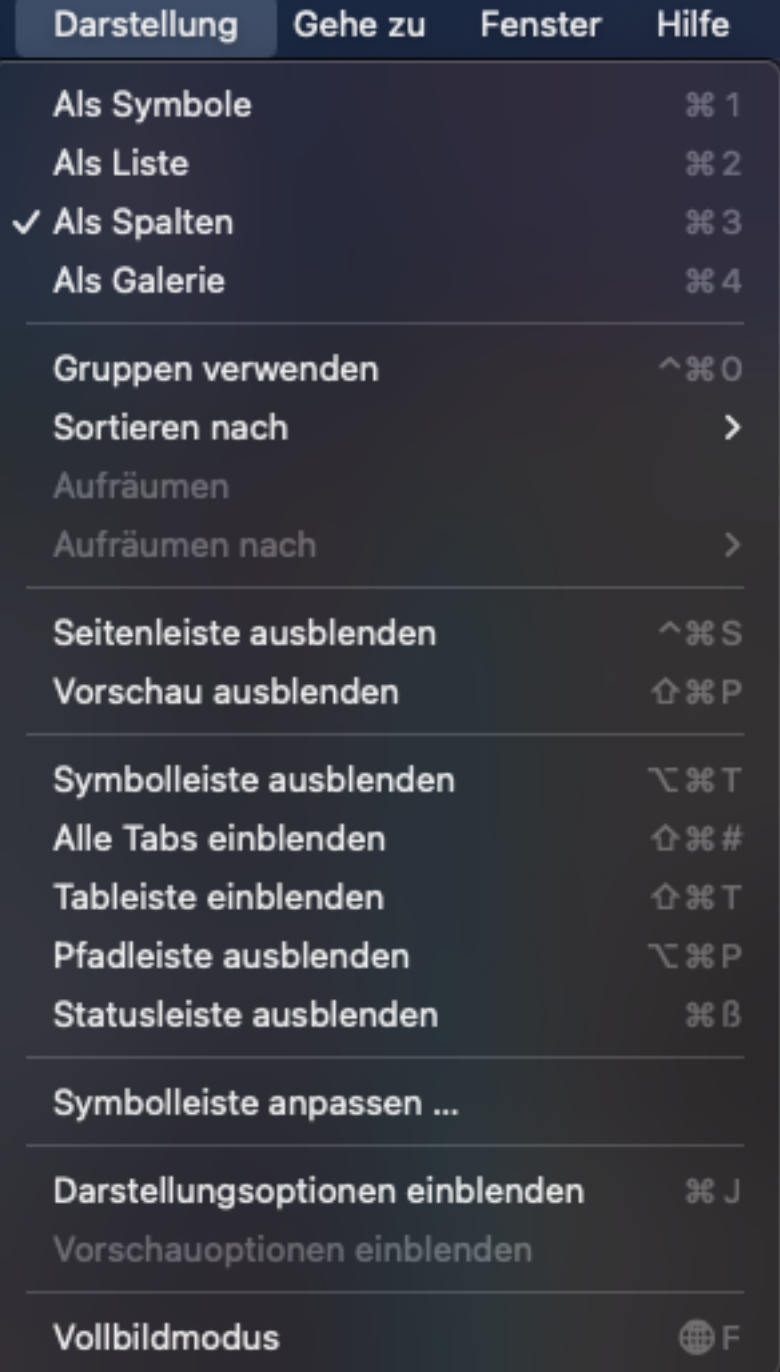

In den Darstellungsoptionen des Finderfensters kannst du z.B.

- die Spaltenansicht aktivieren Dateien nach versch. Kriterien sortieren
- die Seitenleiste ein-/ausblenden
- die Pfadleiste am unteren Rand ein-/ ausblenden
- wichtig: die Symbolleiste nach deinen Bedürfnissen anpassen: Symbole einfach nach oben ziehen. Symbol u. Text zusammen ist sinnvoll!

### *Viel Spaß mit deinem Mac…*

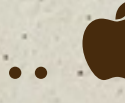

Über uns **Termine** Desian Lustiges Datenschutz Anaebote

#### Mac-User-Group Kassel

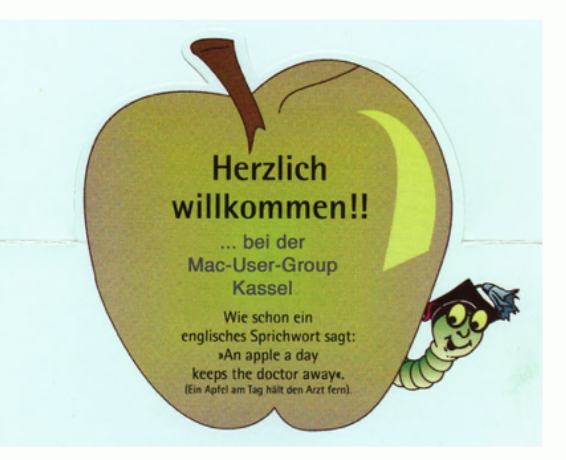

Herzlich willkommen auf der Homepage der Mac-User-Group Kassel und Nordhessen.

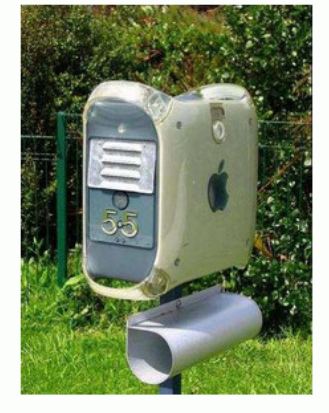

Für E-Mail-Kontakt einfach den Briefkasten anklicken!

*Auf der Homepage der Mac-User-Group Kassel findest du weitere Infos sowie die Termine der nächsten Treffen, z.Zt. per Zoom online. Scheue dich nicht und schreib eine Mail - es gibt keine "dummen" Fragen!*

*Hier kannst du auch Angebote (Suche oder Verkauf) entdecken. Außerdem gibt es Links zu verschiedenen Internetseiten, die sich mit Apple und dem Mac oder Software dafür beschäftigen.*

Kontakt: Thomas Falk, e-mail: [thfalk@mac.com](mailto:thfalk@mac.com)